SAVONIA-AMMATTIKORKEAKOULU

Savonia Business

**Suunnitelmasta julkaisuun:**

**Kerroksien kaupunki -julkaisu Varkauden museoille**

Katja Sutinen Tradenomin opinnäytetyö Liiketalouden koulutusohjelma Digitaalinen media

Huhtikuu 2013

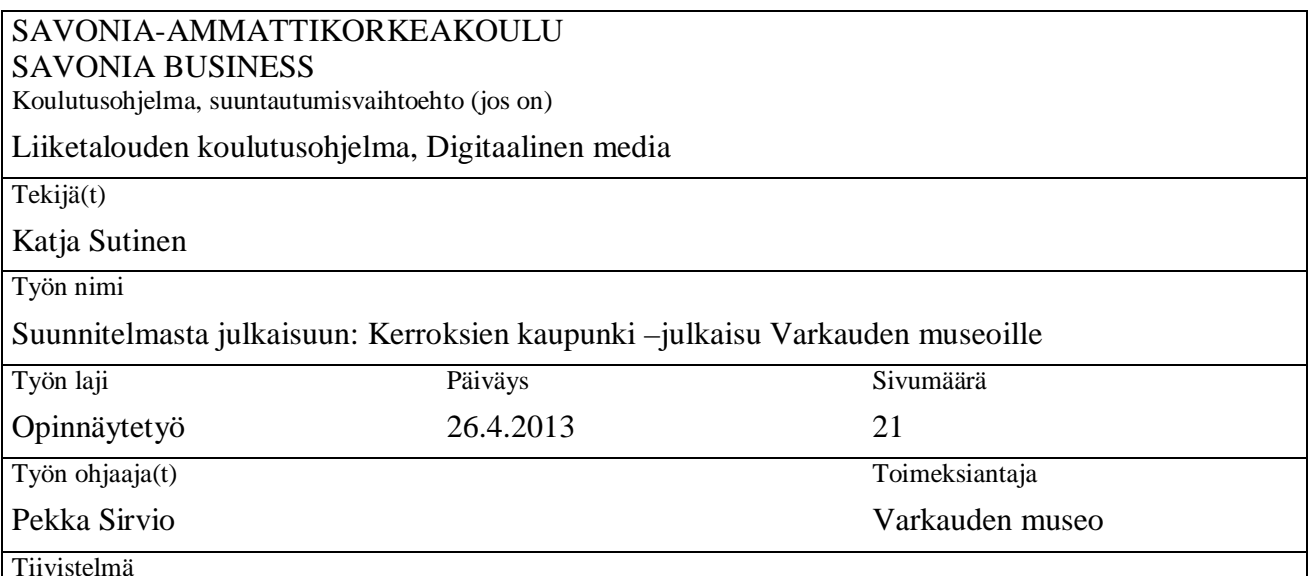

Kerroksien kaupunki – Varkautelaisten rakennettu menneisyys -julkaisu liittyy Varkauden museoiden vuonna 2009 avattuun saman nimiseen näyttelyyn. Julkaisun aiheena on Varkauden rakennusperintö sekä nykyisen kaupunkikuvan syntyyn ja muutoksiin liittyvät vaiheet. Julkaisu taitettiin opinnäytetyönä Varkauden museoille ja se painettiin vuonna 2011 Varkauden Kopijyvä Oy:ssa. Julkaisu on ostettavissa Varkauden museoiden museokaupasta ja Kerroksien kaupunki – Varkautelaisten rakennettu menneisyys näyttely on nähtävissä vuoden 2014 loppuun saakka Varkauden museoiden näyttelytiloissa.

Opinnäytetyön raportissa kerrotaan lyhyesti teoriaa taiton rakenteesta, johon kuuluvat asettelumallin suunnittelu sekä tekstin luettavuuteen ja visuaalisuuteen vaikuttavat asiat. Lisäksi käydään läpi julkaisun painovaatimuksia, kuvankäsittelyä Photoshop kuvankäsittelyohjelmalla ja taittamista Adobe InDesign taitto-ohjelmalla. Viimeisenä raportoidaan Kerroksien kaupunki – Varkautelaisten rakennettu menneisyys julkaisun tekemisestä Photoshopin sekä Adobe InDesignin avulla. Pohdinnassa käydään läpi julkaisun tekemisen onnistumista sekä pohditaan mitä olisi voinut tehdä toisin.

Taittaminen on julkaisun ulkoasun suunnittelua, jossa kaikki julkaisun elementit järjestetään julkaisun tarkoitusta palvelevasti. Taittaminen ei ole vain tekstien ja kuvien asettelua taittopohjalle vaan elementtien sommittelussa tulee huomioida niin visuaalisuus kuin toimivuus. Paljon tekstiä sisältävissä julkaisuissa tekstin toimivuus sekä luettavuus on tärkeää. Julkaisun sommittelussa täytyy noudattaa johdonmukaisuutta, joka helpottaa lukijaa löytämään tarvitsemansa tiedon. Vaihtelevuutta julkaisuun saadaan grafiikan ja kuvien asettelulla julkaisuun, jos tekstit noudattavat samaa johdonmukaista jäsennystä.

Asiasanat

taitto, kuvankäsittely, julkaisut, graafinen suunnittelu, Adobe InDesign, Photoshop

Huomioitavaa

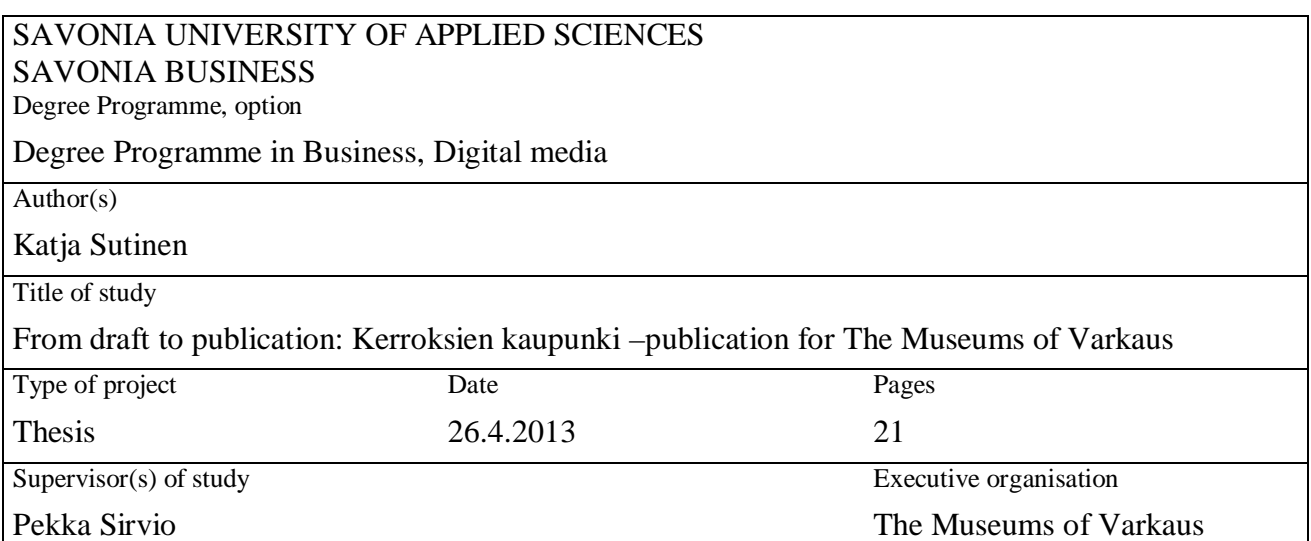

## Abstract

Kerroksien kaupunki – Varkautelaisten rakennettu menneisyys –publication is related to the City in layers – history of Varkaus in its buildings –exhibition, opened at 2009 in the Museums of Varkaus. The subject of the publication is the architectural heritage of Varkaus and the developments and birth of the modern urban area. The layout of the publication was made as a thesis for the Museums of Varkaus. The publication was printed in 2011 at Kopijyvä Oy in Varkaus. Kerroksien kaupunki – Varkautelaisten rakennettu menneisyys –publication can be bought at the museum shop. City in layers – history of Varkaus in its buildings –exhibition is on display at the Museums of Varkaus until the end of 2014.

In this thesis is briefly described the theory of layout that includes designing the page layout and how different layout elements have an effect on the readability of the texts and on graphic design. The report also describes the press requirements for printing publications, image editing with Photoshop image editing software and making the layout with Adobe InDesign page layout software. The successes and what could have been made differently while making the page layout for the publication are considered at the conclusion part.

Making a page layout is designing the appearence of the publication, where all different elements are arranged to serve the purpose of the publication. Page layout is not just placing texts and graphics to pages, there both the visual and practical design while making the layout have to be considered. Readability and practicality are very important for publications that have a lot of text. Consistency should be followed while making the page layout because it helps readers to find what they need. Variability to the publication can be done by arranging the graphics and photos to a layout if the texts follow consistency.

## Keywords

Page layout, image editing, publications, graphic design, Adobe InDesign, Photoshop

**Note** 

# **SISÄLLYS**

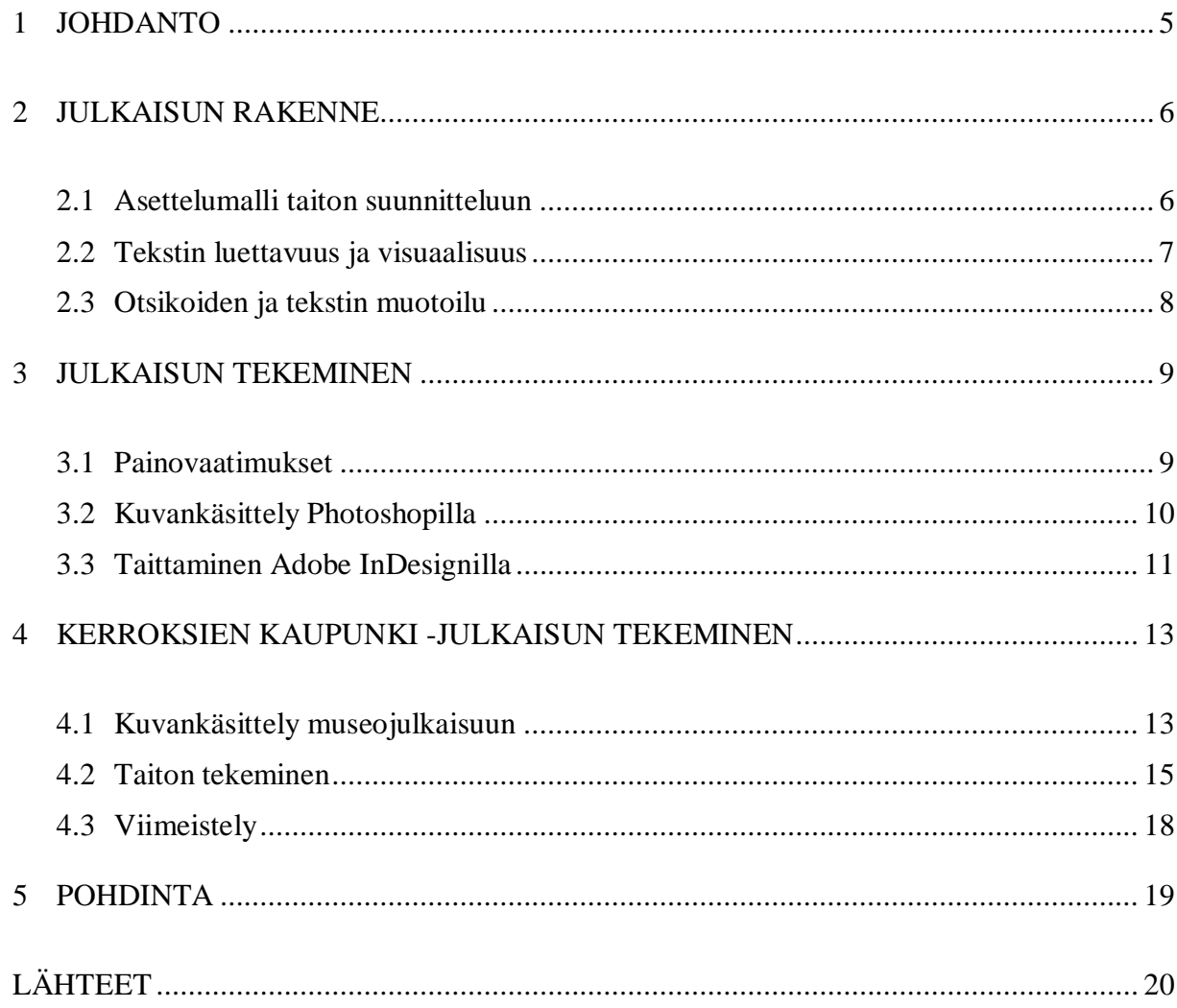

#### **1 JOHDANTO**

Kerroksien kaupunki – Varkautelaisten rakennettu menneisyys –julkaisu tehtiin opinnäytetyönä Varkauden museoille vuonna 2011. Julkaisu liittyy Varkauden museoiden Kerroksien kaupunki – Varkautelaisten rakennettu menneisyys –näyttelyyn, jonka "tärkeimpinä aihepiireinä ovat Varkauden arvokas rakennusperintö, nykyisen kaupunkikuvan syntyyn ja muutoksiin liittyvät vaiheet" (Varkauden kaupunki 2013a; Suomen museoliitto 2009).

Varkauden kaupungin museotoimeen kuuluvat kulttuurihistoriallinen museo eli Varkauden museo, Varkauden taidemuseo sekä Taipaleen kanavamuseo. Varkauden museo on perustettu vuonna 1956 ylläpitämään ja lisäämään tietoutta kulttuurista, historiasta sekä ympäristöstä. Varkauden museot toteuttaa tätä museotoiminnan tavoitetta näyttelyitä järjestämällä sekä julkaisutoiminnalla. Varkauden museoiden näyttelytilat sijaitsevat Päiviönsaaressa, Varkauden tehtaiden vuonna 1914 rakennuttamassa entisessä Tehtaan hotellissa. Kerroksien kaupunki –näyttely on nähtävissä Varkauden museoissa vuoden 2014 loppuun asti, näyttely avattiin maaliskuussa 2009. (Pohjois-Savon muisti 2012; Suomen museoliitto 2009.)

Opinnäytetyön teoriaosuuden tavoitteena on antaa yleiskuva taittamisessa ja julkaisun suunnittelussa huomioitavista asioista sekä taiton tekemisestä taitto-ohjelman avulla ja siihen liittyvästä kuvankäsittelystä. Monipuolista ja syventävää luettavaa taittamisesta sekä ohjelmista löytyy useita hyviä teoksia. Luvussa kaksi käydään läpi julkaisun suunnitteluun ja rakenteeseen liittyviä asioita kuten tekstin muotoilua. Kolmannessa luvussa kerrotaan julkaisun tekemisessä huomioitavista painovaatimuksista, julkaisun taittamisesta Adobe In-Design taitto-ohjelmalla sekä julkaisuun tulevien kuvien käsittelystä Photoshopilla. Neljännessä luvussa raportoidaan opinnäytetyön empiirisestä osuudesta eli Kerroksien kaupunki – Varkautelaisten rakennettu menneisyys -julkaisun tekemisestä Varkauden museoille. Viidennessä luvussa pohditaan opinnäytetyön onnistumista ja mitä olisi voinut tehdä toisin.

#### **2 JULKAISUN RAKENNE**

Tässä luvussa käydään läpi julkaisun rakenteessa huomioitavia asioita kun suunnitellaan taittoa. Julkaisuiden usein tärkein elementti on teksti, jota kuvat ja grafiikka syventävät joko visuaalisesti tai informatiivisesti. Tämän vuoksi taittoa varten on hyvä suunnitella asettelumalli tekstille ja kuville sekä miettiä tekstin luettavuuteen ja visualisuuteen liittyviä asioita.

#### **2.1 Asettelumalli taiton suunnitteluun**

Julkaisua varten suunnitellaan asettelumalli, johon voidaan lisätä erilaisia tukilinjoja otsikoiden, kuvien, kuvatekstien ja muiden elementtien sijoitteluun. Asettelumalliin suunnitellaan tämän lisäksi marginaalit, palstojen määrä, palstan leveys sekä palstojen väli. Asettelumallin tarkoitus on luoda yhtenäinen ilme julkaisulle. (Pesonen 2007, 9.) Jos kyseessä on julkaisu, joka sisältää paljon erilaisia elementtejä kuten kuvia ja tekstiä, voidaan tarvita toisistaan hieman poikkeavia asettelumalleja.

Marginaalit ovat sivun reunojen ja julkaisun elementtien välistä tyhjää tilaa. Marginaaleja tarvitaan rytmittämään ja kehystämään julkaisua. Marginaalien leveys vaikuttaa siihen millaiselta sivu ja aukeama lukijasta vaikuttavat. Julkaisu vaikutta raskaalta, jos sivun marginaalit ovat joka puolelta yhtä leveät. Kapeat marginaalit tekevät julkaisusta tumman ja sivut näyttävät liian täysiltä. Leveät marginaalit antavat julkaisulle vaaleutta, ilmavuutta sekä juhlavuutta. Muita marginaaleja leveämpi alamarginaali keventää julkaisun ulkoasua. Sisämarginaalin leveys määräytyy julkaisun sidosasun mukaan eli paksummissa julkaisuissa sisämarginaaliin täytyy huomioida riittävä sidontavara jotta julkaisun elementit eivät jää sivun taitteeseen. Vaikka marginaali on yleensä tyhjää tilaa voidaan sitä käyttää kuitenkin esimerkiksi sivunumeroiden sijoituspaikkana. (Pesonen 2007, 11-12.)

Julkaisussa käytettävä tyhjä tila vaikuttaa merkittävästi moneen julkaisun elementtiin. Pesonen (2007, 34) kirjoittaa, että "tyhjä tila kehystää, kiinnittää huomiota, ohjaa katsetta, rytmittää, jäsentelee, keventää, antaa voimaa, antaa lukijalle "tilaa ajatella"". Marginaalien lisäksi tyhjää tilaa voidaan käyttää otsikoiden ja kuvien ympärillä sekä kappale-, palsta- ja riviväleissä. (Pesonen 2007, 47.)

Sommittelu on julkaisun visuaalisen ilmeen suunnittelua kokonaisuutena, jossa huomioidaan kuvien ja tekstin suhde toisiinsa sekä sijoittelu. Sommittelussa pyritään johdonmukaisuuteen, joka pitää julkaisun ulkoasun yhtenäisenä sekä opastaa lukijaa. Sommittelussa tarvitaan kuitenkin myös vaihtelevuutta piristämään julkaisua. (Pesonen 2007, 62-63.)

#### **2.2 Tekstin luettavuus ja visuaalisuus**

Tekstin luettavuuteen ja toimivuuteen vaikuttavat muun muassa fontin koko, merkkiväli, sanaväli, rivin pituus, riviväli, tekstin asettelu ja palstan väli. Sopivan kokoinen fontti helpottaa lukemista. Liian pieni teksti on vaikealukuista aivan kuin liian suurikin teksti. Fontin koon valintaan vaikuttaa taitossa tekstille jäävä tila, palstojen leveys sekä kuinka paljon tekstiä on. (Pesonen 2007, 31.)

Jotta tekstiä olisi helppo lukea on otettava huomioon rivin pituus ja sanavälit. Fonttia suurentamalla tai rivi- ja sanaväliä kasvattamalla voidaan helpottaa lukemista. Jos sanaväli on liian suuri teksti näyttää reikäiseltä ja liian kapea sanaväli vaikeuttaa sanojen hahmottamista toisistaan. Myös merkkiväli vaikuttaa tekstin luettavuuteen sekä ulkoasuun. Merkkiväliä säädetään taitto-ohjelman Tracking- tai Kerning-asetuksista. Säädöt voidaan tehdä joko väli kerrallaan tai määritellään välistys koskemaan sanaa tai koko tekstiä. (Pesonen 2007, 33- 34.)

Suosituksia sopivasta rivin pituudesta (Pesonen 2007, 34):

- Lyhin rivin pituus on 24-30 merkkiä, koska liian lyhyt rivi vaikeuttaa ja hidastaa lukemista.
- Pisin suositus rivin pituudelle on 80-90 merkkiä. Pidempi rivin pituus vaikeuttaa rivillä pysymistä, koska silmä hahmottaa vain 5-10 merkkiä kerrallaan.
- Ihanteellisin rivin pituus on 55-60 merkkiä. Tämäkin täytyy arvioida erikseen, koska tekstin luettavuuteen vaikuttaa muukin kuin rivin pituus.

Palstojen määrä, leveys ja palstaväli täytyy määritellä, jos julkaisussa käytetään samalla sivulla useampaa kuin yhtä palstaa. Palstan leveys ei saa olla liian kapea eikä liian leveä. Lukemista hankaloittaa liiallinen tavuttaminen ja rivin suuri pituus. Kapeassa palstassa voi käyttää pienempää fonttikokoa kuin leveämmässä palstassa. Hyvä palstaleveys on niin suuri että se erottaa palstat selkeästi toisistaan mutta on tarpeeksi kapea että palstat näyttävät yhtenäisiltä. Näiden lisäksi palstojen rivien tulisi alkaa samasta kohtaa sivulla eli rivirekisterin tulisi alkaa samasta vaakalinjasta. (Pesonen 2007, 38.)

Kappaleen muotoilussa tulee ottaa huomioon tekstin tasaustavan lisäksi myös riviväli. Yleensä kappale tasataan joko tasapalstaan, jossa kaikki rivit ovat yhtä pitkiä tai oikeaan liehuun jossa rivit tasataan vasemmalle. Rivivälin suuruudessa tulee ottaa huomioon fontin koko sekä kapeassa rivivälissä se etteivät kirjaimet osu toisiinsa ylä- tai alapuolelta. On hyvä käyttää suurta riviväliä jos kappaleiden rivit ovat pitkiä, samoin fontin tyyli eli päätteettömyys kaipaa usein suurempaa riviväliä. (Pesonen 2007, 35-36.)

### **2.3 Otsikoiden ja tekstin muotoilu**

Toimivan otsikon tulee erottua visuaalisesti muusta tekstistä sekä kuvata tekstin sisältöä lyhyesti ja ytimekkäästi. Otsikko voidaan erottaa leipätekstistä esimerkiksi suuremmalla fonttikoolla tai eri fontilla. Merkkitiheys on tärkeä tarkistaa etenkin suurikokoisissa otsikoissa. Julkaisussa on päätettävä otsikoiden sijainti sivulla ja kuinka paljon tyhjää tilaa jätetään niiden ympärille. Sen lisäksi pitkässä otsikossa jossa on useampi kuin yksi rivi kannattaa pienentää riviväliä, jotta otsikko näyttää yhtenäiseltä kokonaisuudelta sekä pohtia rivijakoa ettei otsikon ajatus muutu kielellisesti epäselväksi. (Pesonen 2007, 38, 42-43.)

Väliotsikoita tarvitaan auttamaan tiedon hakemisessa tekstistä, jäsentämään tekstiä sekä tauottamaan lukemista. Väliotsikon tulee olla lähempänä seuraavaa kappaletta kuin edellistä, jotta se jäsentyy oikean tekstin yhteyteen. Samoin kuin otsikoiden, tulee väliotsikoidenkin erottua leipätekstistä suuremmalla fonttikoolla tai eri fontilla. Useita otsikkotasoja sisältävässä tekstissä selkeintä on muuttaa kokoeroa kertomaan otsikoiden järjestyksen. (Pesonen 2007, 43-44.)

Jos tekstissä käytetään ingressiä tulee se sijoittaa otsikon jälkeen ennen leipätekstiä, koska ingressi on tavallaan johdanto tekstiin ja kertoo lyhyesti tekstin sisällöstä. Ingressi tulee erottaa leipätekstistä esimerkiksi suuremmalla fontilla tai kursiivilla. (Pesonen 2007, 45.)

Leipätekstissä tärkeintä on kiinnittää huomiota tekstin luettavuuteen. Pitkissä teksteissä fontin valinnassa suositaan usein antiikvaa eli päätteellistä fonttia kuten esimerkiksi Times New Roman. Joskus julkaisun tyyliin sopii groteski eli päätteetön fontti kuten esimerkiksi Arial. Antiikvat ovat useimmiten helppolukuisempia kuin groteskit, koska kirjainten muodot eroavat toisistaan selkeämmin päätteiden vuoksi. Leveää palstaa on tämän vuoksi helpompi lukea kun kirjasimina on päätteellinen fontti. Groteski sopii taas paremmin lyhyisiin tekstipätkiin tai otsikoihin. (Pesonen 2007, 24, 30, 45.)

Kuvatekstejä käytetään kuvien yhdistämiseen julkaisun tekstiin. Kuvateksti kannattaa sijoittaa lähelle kuvaa ja sen tyyli määritellään usein poikkeamaan hieman leipätekstistä esimerkiksi kursivoinnilla. (Pesonen 2007, 45.)

#### **3 JULKAISUN TEKEMINEN**

Taittaminen on julkaisun ulkoasun suunnittelua, jossa julkaisun tekstit, kuvat ja muut elementit järjestetään palvelemaan julkaisun tarkoitusta visuaalisesti miellyttävästi ja lukijaa helpottavasti (Pesonen 2007, 260). Yksinkertaistettuna taittaminen on taitto-ohjelmassa tehtävää eri elementtien asettelua taittodokumenttiin. Todellisuudessa se on julkaisun tekemisen suunnittelua marginaaleista sivukokoon, julkaisun visuaalista suunnittelua sommittelusta fontin valintaan, kuvankäsittelyä sekä värihallintaa. Tässä luvussa kerrotaan julkaisua tehtäessä huomioitavista painovaatimuksista sekä julkaisun tekemisestä Photoshop kuvankäsittelyohjelman ja Adobe InDesign taitto-ohjelman avulla.

#### **3.1 Painovaatimukset**

Julkaisu täytyy toimittaa oikeassa muodossa painoon. Usein julkaisut toimitetaan painoon suljetussa muodossa eli pdf-tiedostona, joka sisältää julkaisun kaikki elementit kuten kuvat, tekstit ja fontit. Painotaloilla on usein käytössä omat asetuksensa painokelpoisen pdftiedoston luontiin. Avoimena tiedostona julkaisua toimitettaessa tulee taittodokumentin lisäksi pakata mukaan kaikki grafiikka, kuvat sekä fontit. Avointa tiedostoa varten tekstit voidaan myös konvertoida grafiikaksi, jolloin niitä ei voi enää muokata. (Kopijyvä 2012a; Pesonen 2007, 361.)

Julkaisua tehdessä on suositeltavaa käyttää kuvien väriprofiileina painotalon hyväksymää profiilia. Oikeaa profiilia käytetään kun muunnetaan RGB-kuvat CMYK-kuviksi painoa varten. Kaikkien värien samoin kuin kuvien tulisi olla CMYK-muodossa, jolloin ne voidaan painaa oikeansävyisinä. Kuvien tallennusmuotoina käyvät TIFF, EPS sekä myös JPG, joka tosin tulee tallentaa korkealla pakkaus laadulla. Kuvien resoluution tulee olla riittävä laadukkaaseen painojälkeen. Värikuvissa suositeltava resoluutio on 300 ppi, harmaasävykuvissa 600 ppi ja bittikartta eli mustavalkokuvissa 1200 ppi. (Kopijyvä 2012a; Pesonen 2007, 395-360.)

Julkaisussa täytyy muistaa leikkuuvarat jos jokin elementti menee sivunreunaan asti. Leikkuumerkit asetetaan taitto-ohjelmassa usein minimissään 3 mm päähän sivun reunasta ja nämä tulostuvat paperille painoon menevää pdf-tiedostoa tehtäessä. Sivukoko tulee asettaa samaksi kuin julkaisun puhtaaksi leikattu koko. (Kopijyvä 2012a.)

#### **3.2 Kuvankäsittely Photoshopilla**

Adobe Systems on kehittänyt ammattikäyttöön Adobe Photoshop kuvankäsittelyohjelman, jolla voidaan muokata monipuolisesti kuvia erilaisia julkaisutarkoituksia varten. Photoshop soveltuu niin peruskuvankäsittelyyn kuin monimutkaisiin kuvamanipulaatioihin. (Adobe Systems 2013a; Pesonen 2007, 74.)

Photoshopilla käsitellään bittikarttagrafiikkaa kuten valokuvia. Bittikarttakuva muodostuu neliön muotoisista pikseleistä. Kuva on sitä tarkempi mitä enemmän siinä on pikseleitä. Pikselitiheys eli kuvan resoluutio kerrotaan yleisimmin tuumamittoina (ppi, pixels per inch). Kuvan resoluutio painettavissa värikuvissa tulisi olla suositusten mukaan vähintään 300 ppi kun näytöllä esitettäviin kuviin riittää 72 ppi:n resoluutio. Kuvan resoluution ja mitat voi tarkastaa Photshopissa Image/Image Size –valikosta, josta niitä voi myös muuttaa. (Pesonen 2007, 74-75.)

Kuvan värisävyjen määrän taas kertoo bittisyys eli värisyvyys. Harmaasävykuvat ovat yleensä 8-bittisiä, RGB-kuvat 24-bittisiä sekä CMYK-kuvat 32-bittisiä. Mitä enemmän bittejä sitä enemmän voidaan kuvassa esittää värejä. Kuvankäsittelyssä käytetään useita väritiloja erilaisten kuvien esittämiseen. Harmaasävytila sopii kuviin, joissa on ainoastaan mustaa, valkoista sekä harmaan sävyjä. RGB-väritila sopii valokuviin ja sävypiirroksiin, joita esitetään näytöllä. CMYK-väritilaa käytetään valokuvissa ja sävypiirroksissa, jotka on tarkoitettu painettaviksi. Painotöissä CMYK-värit eli prosessivärit luodaan sekoittamalla neljää pääväriä eli syaania, magentaa, keltaista ja mustaa. (Pesonen 2007, 77-82; Paananen 2008, 26.)

Kuvia käsitellään niiden tarpeen ja käyttötarkoituksen mukaan. Kuvankokoa ja resoluutiota voidaan muuttaa Image/Image Size –valikosta. Kuvaa voidaan tarvittaessa rajata Crop Tool -työkalun avulla. Kuvasta voidaan siistiä roskia pois muun muassa Healing Brush – työkalulla. Kuvaa voidaan vaalentaa tai tummentaa, muuttaa kontrastia ja värejä, säätää kuvan tumma ja vaaleapää Levels tai Curves-toiminnolla, terävöittää kuvaa sekä muokata monin eri tavoin erilaisilla työkaluilla. (Korkeila ym. 2010, 134-135.)

Kuvankäsittelyn jälkeen kuvat tallennetaan oikeaan tiedostomuotoon ja muunnetaan tarvittavaan väriprofiiliin. Painettaviksi tarkoitetut kuvat tallennetaan yleensä TIFF-muotoon joko skannattaessa tai vasta kuvankäsittelyn jälkeen. TIFF-kuva on yleensä pakkaamaton eli kuvan laatu ei heikkene tallennettaessa. Pakkaaminen eli tiedostokoon pienentäminen hävittää usein kuvasta tietoa jolloin kuvanlaatu heikkenee. (Pesonen 2007, 102-103.)

Kuvan mukana voidaan tallentaa myös erilaisia väriprofiileja. Jotta koko julkaisuprosessin ajan voitaisiin saavuttaa yhtenäinen värintoisto tarvitaan värinhallintaa väriprofiilien avulla. Näin voidaan joka vaiheessa varmistua, että värisävyt näkyvät oikein näytöillä sekä värit painetaan niin kuin on tarkoitettu. Väriprofiili kertoo laitteelle ainoastaan kuinka väriarvot tulkitaan eli se ei muuta kuvan väriarvoja. Väriprofiileja käytetään ohjelmien työtiloissa, näytöissä, tulostimissa ja painoissa. Kun käytetään yleisiä standardoituja väriprofiileja eli ICC-profiileja voidaan varmistua siitä, että värit tulkitaan oikein kaikissa laitteissa. (Pesonen 2007, 113.)

## **3.3 Taittaminen Adobe InDesignilla**

Adobe Systems on kehittänyt ammattikäyttöön Adobe InDesign julkaisuohjelman, jolla voidaan suunnitella ja tehdä erilaisia julkaisuja painoon sekä näytöille (Adobe Systems 2013b). Ennen julkaisun taittamista taitto-ohjelmalla on hyvä suunnitella hieman taittopohjaa ja kuinka eri elementit sommitellaan julkaisuun. Luvussa kaksi käytiin läpi erilaisia taittamisen suunnittelussa huomioitavia elementtejä. Tässä luvussa kerrotaan lyhyesti kuinka näitä elementtejä sijoitetaan julkaisuun InDesignissa. Taittajalle jää vielä julkaisun visuaalinen suunnittelu ja kuinka hän päättää hyödyntää InDesignin eri ominaisuuksia julkaisun tekemisessä.

Ennen uuden dokumentin luomista kannattaa InDesignissa tarkistaa väriasetukset Edit/Color Settings -valikosta. Väriasetusten oletustyötilasta kannattaa tarkistaa, että käytössä on painon hyväksymä CMYK-profiili. Täältä voidaan määritellä myös mitä InDesign tekee dokumenttiin tuotaville kuville. Jos taitto tehdään CMYK-työnkulkua noudattaen, jossa kuvat muunnetaan CMYK-muotoon kuvankäsittelyohjelmassa, ei niille tarvitse tehdä enää mitään InDesignissa. (Paananen 2008, 16.)

Uutta dokumenttia luotaessa määritetään julkaisun arkkikoko, sivun suunta (vaaka/pysty), sivumäärä, palstat, sivun marginaalit sekä leikkuuvarat. Näitä asetuksia voi muuttaa myöhemmin File/Document Setup –valikosta. Tämän jälkeen voidaan siirtyä taittopohjien luontiin. Master-sivut sekä julkaisun varsinaiset sivut muodostavat taittopohjan. Taittodokumentti muodostuu näistä sivuista sekä taitto-ohjelmaan tuodusta tai siinä luodusta tekstistä sekä kuvista. Sivupohjat eli Master-sivut muokataan InDesignin Pages-paletin kautta kaksoisnapasauttamalla A-Master sivun kuvaketta. Tälle sivupohjalle voidaan asettaa joka sivulla toistuvat taittoelementit kuten sivunumerot. Tarvittaessa Master-sivuja voi tehdä useampia. (Paananen 2008, 23; Pesonen 2007, 260, 276-277.)

Taittodokumenttiin voidaan sijoittaa tekstiä File/Place -komennolla tai kopioimalla ja liittämällä leikepöydän kautta. Tekstit sijoitetaan tekstikehyksiin, joihin voidaan muokata muun muassa reunuksia ja palstoja. InDesignista löytyvien Paragraph Styles sekä Character Styles –palettien (kappaletyylit sekä merkkityylit) avulla tekstien muotoilu on nopeaa ja helppoa. Näillä toiminnoilla tekstin muotoilut saadaan helposti määriteltyä koskemaan tiettyä tekstipätkää tai tekstikenttää. Paleteista voidaan säätää kappalemuotoilut sekä merkkien muotoilu kuten fontti, fontin koko, fontin väri sekä tavutus. Tyylien avulla voidaan tehdä omat muotoilunsa muun muassa leipäteksteille, kuvateksteille sekä otsikoille. Tyylit otetaan käyttöön valitsemalla tekstikehys tai maalaamalla tekstiä ja klikkaamalla Paragraph Styles –paletista haluttua tekstityyliä. (Pesonen 2007, 261, 266-267, 299, 309; Paananen 2008, 37, 84.)

Bittikarttakuvat tuodaan julkaisuun sopivassa tiedostomuodossa kuten TIFF sekä oikeassa väritilassa ja painotyöhön riittävällä resoluutiolla. Kuvat sijoitetaan taittopohjalle File/Place –komennolla, jolloin kuva sijoittuu dokumenttiin ulkoisena linkkinä eikä sitä ole upotettu dokumenttiin. Linkitettyjen kuvien käyttäminen pitää dokumentin tiedostokoon pienenä. Jos kuvia täytyy muokata uudelleen kuvankäsittelyohjelmassa, ei kuvaa tarvitse sijoittaa dokumenttiin uudestaan sillä vain linkin päivittäminen riittää. (Pesonen 2007, 261, 310-311; Paananen 2008, 30.)

#### **4 KERROKSIEN KAUPUNKI -JULKAISUN TEKEMINEN**

Opinnäytetyön empiirinen osa oli julkaisun taittaminen Varkauden museolle. Kerroksien kaupunki - Varkautelaisten rakennettu menneisyys -julkaisu (ISBN 978-952-9781-09-6) painettiin vuonna 2011 Varkauden Kopijyvä Oy:ssä ja se on myynnissä Varkauden museoiden museokaupassa (Varkauden kaupunki 2013b; Immonen ja Melaranta 2011).

Varkauden museot kertoo julkaisun sisällöstä seuraavaa (Varkauden kaupunki 2013b): "Kerroksien kaupunki -julkaisussa tarkastellaan Varkauden rakentumista ruukkiyhdyskunnasta moderniksi kaupungiksi. Maineikkaat arkkitehdit, kuten Valter ja Ivar Thomé sekä Alvar Aalto, ovat kukin jättäneet jälkensä varkautelaiseen kaupunkikuvaan. Nykypäivään säilyneiden kulttuurihistoriallisesti arvokkaiden rakennusten lisäksi julkaisussa esitellään jo kadonnutta kaupunkikuvaa muun muassa Ivar Ekströmin ja valokuvaamo Jäniksen valokuvien kautta."

## **4.1 Kuvankäsittely museojulkaisuun**

Museo toimitti skannatut kuvat, piirustukset ja kartat TIFF-muodossa 300 ppi:n resoluutiolla. Julkaisua varten harmaasävykuvia käsiteltiin yhteensä 100 kappaletta ja erilaisia värikuvia 31 kappaletta. Joitain kuvia jouduttiin jättämään julkaisusta pois taiton edetessä ja lopulliseen versioon valikoitui 128 kuvaa. Kuvat käsiteltiin Adobe Photoshopin CS3-versiolla, joka on Adobe Systemsin ammattikäyttöön kehittämä kuvankäsittelyohjelma. (Adobe Systems 2013).

Museolle tehtävässä julkaisussa kuvien käsittely oli rajatumpaa kuin esimerkiksi kaupallisessa julkaisussa. Kuvat halutaan pitää alkuperäisinä, sellaisina kuin ne on otettu ja millaisiksi valokuvaaja on ne tarkoittanut rajata. Kuvia ei siis rajattu ollenkaan taikka käsitelty rajusti. Poikkeuksena oli yksi reunoiltaan pahoin ylivalottunut ja vääristynyt harmaasävykuva, jota rajattiin reunoista niin paljon kuin mahdollista. Ensin kuvista säädettiin Levelstoiminnolla kuvan sävyjä histogrammin avulla (ks. kuva 1). Tällä toiminnolla saadaan ylitai alivalottuneet kuvat sekä kuvan kontrasti korjattua luonnollisemmaksi. Näin esimerkiksi skannattujen karttojen hallitsevan voimakas keltainen väri saatiin neutraalimmaksi ja muutkin värit tulivat selkeämmin esiin tällä toiminnolla. Jos kuvassa oli paljon pölyä ja naarmuja niitä poistettiin Photoshopin Dust & Scratches –toiminnolla, vähäiset roskat taas siivottiin kuvasta käyttämällä Healing Brush –työkalua tai Clone Stamp –työkalua. Kuvien koko muutettiin julkaisun kokoon ja sivupohjan sommitteluun sopivaksi.

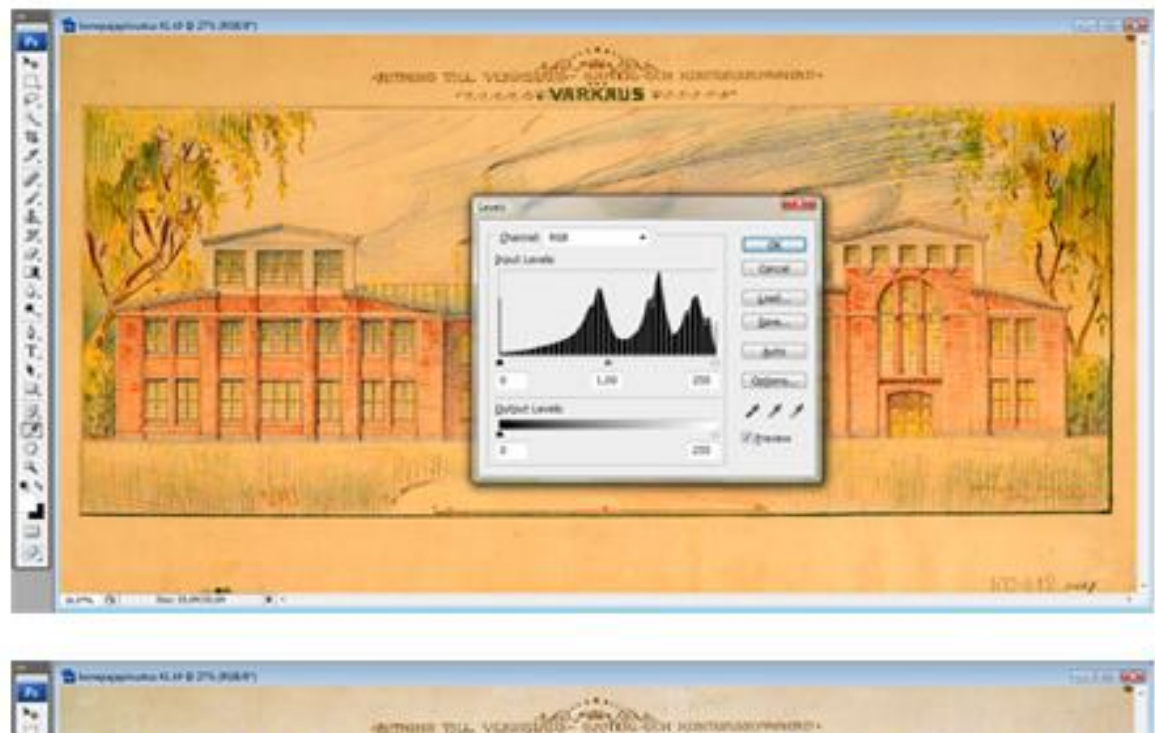

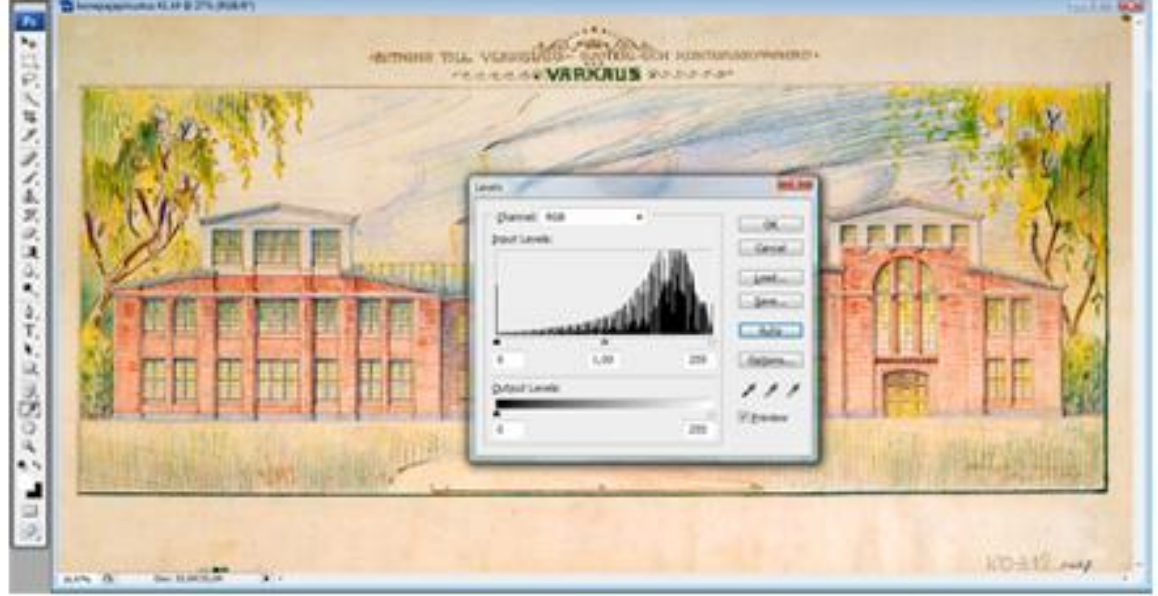

*Kuva 1. Yläpuolella alkuperäinen kuva ja alapuolella Photoshopin Levels-toiminnolla muokattu kuva.*

Viimeisenä RGB-värikuvat muutettiin CMYK-väritilaan käyttäen ISO Coated v2 (basICColor) ICC-profiilia ja harmaasävykuvat jätettiin 8-bitin väritilaansa. Kaikki kuvat oli skannattu koneelle TIFF-tiedostomuodossa ja sellaisina ne tallennettiin muokkausten jälkeen In-Designiin liitettäviksi.

## **4.2 Taiton tekeminen**

Taittaminen tehtiin Adobe InDesignin CS3-versiolla, joka on Adobe Systemsin ammattikäyttöön kehittämä julkaisuohjelma. InDesignillä voidaan suunnitella ja tehdä erilaisia julkaisuja painoon sekä näytöille (Adobe Systems 2013).

Julkaisun sivukooksi valittiin ensin vaaka B5-arkkikoko (176 x 250 mm), koska suuri määrä kuvista oli vaakakuvia ja haluttiin perus A4-arkkia (210 x 297) noin puolet pienempi julkaisu. Sivukoko päätettiin ennen kuin mitään materiaalia julkaisuun oli valmiina ja julkaisun edetessä sitä ei muutettu paljon. Lopullinen, painoon menevä julkaisun leveys oli 240 mm ja korkeus 170 mm. Julkaisuun tuli 144 sivua etu- ja takakansineen. Kun taittaminen aloitettiin luotiin uusi dokumentti InDesignissa, johon määriteltiin sivun koko, marginaalit sekä leikkuuvarat. Marginaalit olivat julkaisun valmistuttua mitoiltaan: ylä- ja alamarginaali 10 mm, sisämarginaali 15 mm ja ulkomarginaali 5 mm. Leikkuuvarat asetettiin 3 mm, joka on minimi leikkuuvara kun esimerkiksi kuva ulottuu sivun reunaan asti.

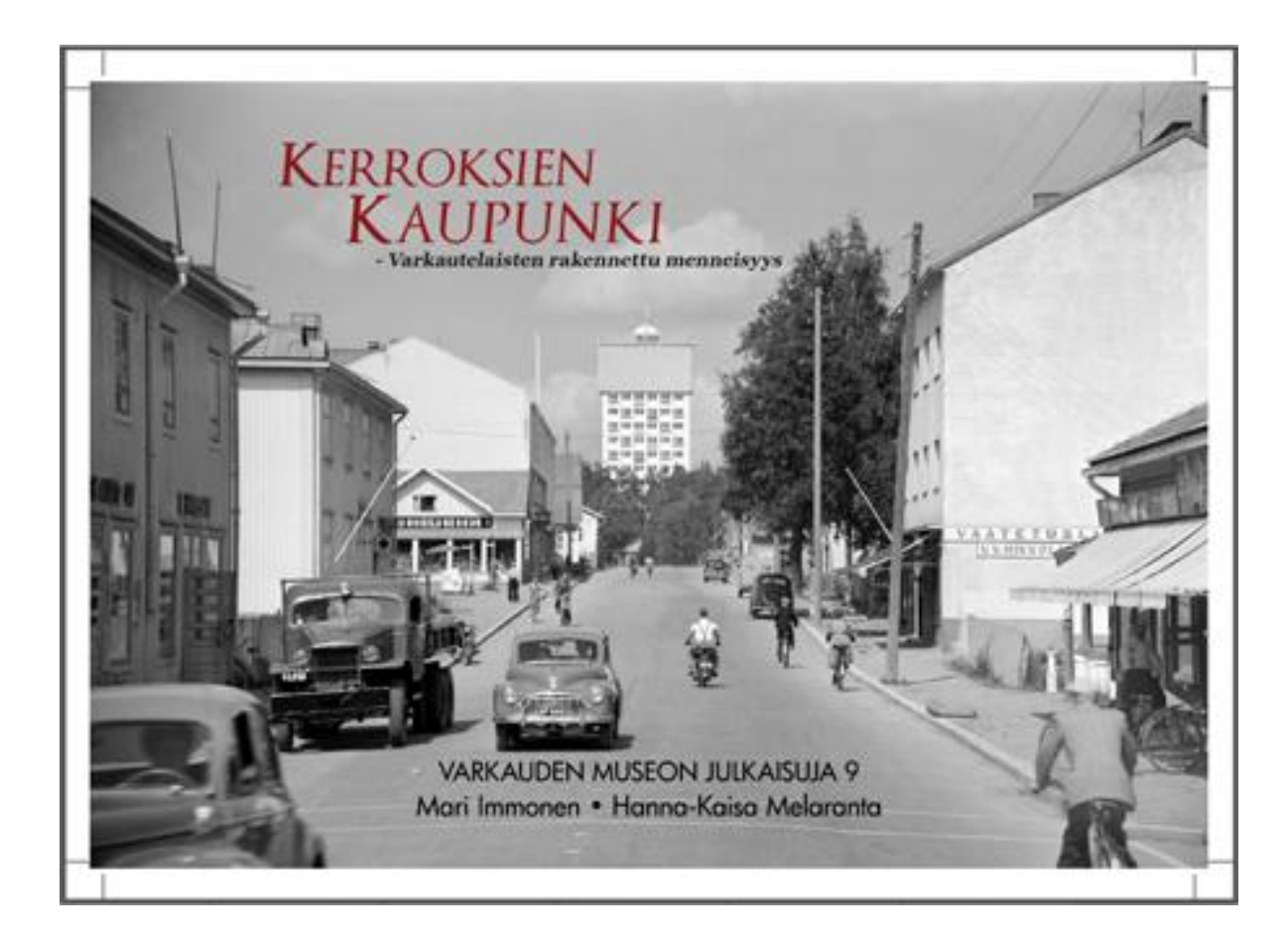

*Kuva 2. Julkaisun etukansi (kuvakaappaus painokelpoisesta pdf-tiedostosta).*

Varkauden museo halusi julkaisun kannen (ks. kuva 2) muistuttavan Kerroksien kaupunki näyttelyn julistetta, joten kannessa käytettiin samaa kuvaa rajaamattomana ja lähes samoja fontteja sekä samaa punaista väriä julkaisun nimessä. Oikea väri saatiin käyttämällä samoja prosessivärin prosenttilukuja kuin julisteessa eli syaania 25%, magentaa 100%, keltaista 100% ja mustaa 30%.

Julkaisu etenee perinteisen kirjan malliin otsikkolehdestä, julkaisutietoihin, johdantoon, sisällysluetteloon, viiteen lukuun ja päättyy loppuviitteisiin sekä kuvalähteisiin. Julkaisun rakenne noudattaa samaa kaavaa jokaisessa luvussa leipätekstin asettelun, otsikoinnin sekä luvun alun osalta. Uusi luku alkaa oikealta sivulta, sisältäen ylälaidassa olevan keskitetyn luvun otsikon sekä kuvan ja kuvatekstin kuvan alapuolella.

Mari Immonen ja Hanna-Kaisa Melaranta Varkauden museoilta toimittivat julkaisun tekstit taittoa varten luku kerrallaan. Näin julkaisua muokattiin koko ajan samalla kun uutta lukua taitettiin julkaisuun. Näin voitiin julkaisun edetessä katsoa mikä toimii ja mikä ei sekä etsiä myös tilaajaa miellyttäviä ratkaisuja sommitteluongelmiin. Visuaalinen ilme ja elementtien sijoittelu pyrittiin pitämään johdonmukaisena koko julkaisun ajan. Lyhyitä tekstejä yritettiin paisuttaa esimerkiksi joissakin kuvateksteissä sekä infolaatikoissa. Wordilla kirjoitettu ja tyylitelty teksti näyttää paljon pidemmältä kuin se lopulta taittoon vietäessä on. Wordilla sopivan laajalta vaikuttava tekstipätkä saattaa näyttääkin taitossa sille varatussa tilassa liian lyhyeltä täyttämään sille varattua tilaa. Näin kävi esimerkiksi yhden infosivun kanssa, jonka tekstimäärä ei riittänyt täyttämään sivua jolloin sivu ei vaikuttanut enää kovin informatiiviselta tai tarpeelliselta tilaan nähden. Leipätekstiä tiivistettiin joissain kohdin jotta kappale alkaisi visuaalisesti hyvästä paikasta eli niissä tapauksissa kun kappaleen viimeinen rivi osui uuden sivun ensimmäiseksi riviksi. Kappaleiden aluissa ongelmaa ei ollut koska kaikki kappaleet aloitettiin uudelta sivulta.

Tekstit tuotiin InDesigniin kopioimalla ja liittämällä ne tekstikenttään. Leipätekstin tekstikenttä oli aina leveydeltään 150 mm ja sijoitettiin aina sivun ulkomarginaalin viereen. Sisämarginaaliin jätettiin näin sopiva tila pienille kuville ja kuvatekstille. Tekstikentän leipäteksti muotoiltiin käyttämällä valmiiksi määriteltyjä kappaleen tyylejä (Paragraph Styles). Eri tyylejä käytettiin leipätekstiin, kuvatekstiin, infolaatikkoon ja luvun otsikkoon. Fonttina on käytetty Georgiaa leipäteksteissä, kuvateksteissä sekä otsikoissa lihavoituna. Fonttikoko on lihavoiduissa lukujen otsikoissa 22 pt, lihavoiduissa pääotsikoissa 12 pt, lihavoiduissa alaotsikoissa 10 pt, leipätekstissä 10 pt sekä kuvateksteissä 8 pt.

Kuvien sommittelussa taittoon pyrittiin sijoittamaan kuvat mahdollisimman lähelle niihin liittyvää leipätekstiä. Koska kuvia oli paljon tämä tarkoitti sitä ettei tekstiin liittyviä kuvia saatu sijoitettua samalle sivulle tekstin kanssa. Jos kappaleeseen kuului kuvia, ne sijoitettiin pääasiassa vasemmalle sivulle ja tekstit oikealle (ks. kuva 3). Jos kappaleeseen kuului useita kuvia ja niitä ei saatu sijoitettua sivulle sopivan kokoisina kuvateksteineen, sijoitettiin kuvat seuraavalle aukeamalle. Suurin osa kuvista oli vaakakuvia joiden kuvasuhteet poikkesivat toisistaan. Tästä syystä erimuotoisia kuvia jouduttiin sommittelemaan sivulle eripituisine kuvateksteineen hyvin vaihtelevasti (ks. kuva 3). Usein päädyttiin kolmeen kuvaan samalla sivulla kuvatekstien rajoittaessa kuvien tilaa sivulla (ks. kuva 3). Toisinaan päädyttiin vain kahteen kuvaan samalla sivulla joko niiden leveyden vuoksi tai siksi että kuvia olisi täytynyt pienentää liikaa jotta kolme kuvaa kuvateksteineen olisi mahtunut sivulle. Jotkin kuvat kuten etenkin lukujen alkusivun kuva voitiin sijoittaa sivulle mahdollisimman suurena.

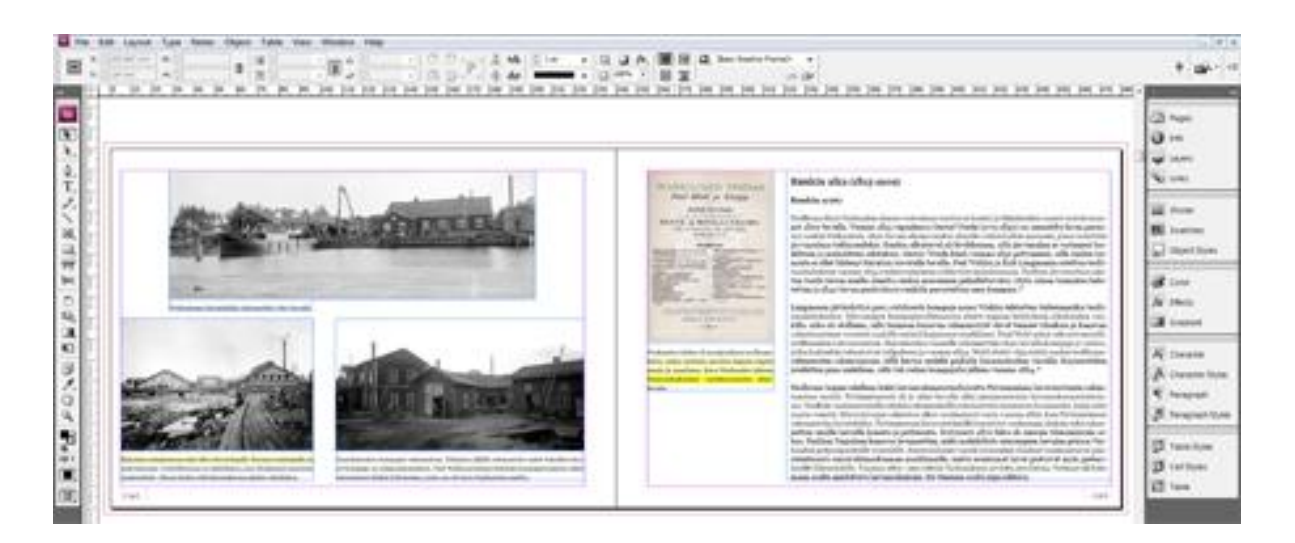

*Kuva 3. Kuvakaappaus InDesignin työtilasta, jossa näkyy esimerkki kuvien ja tekstien sommittelusta.*

Tekstisivut ja kuvasivut haluttiin erottaa toisistaan mutta taiton edetessä tästä johdonmukaisuudesta jouduttiin luopumaan koska julkaisuun haluttiin niin paljon kuvia kohtuullisen kokoisina. Tekstikentän ja sisämarginaalin väliin oli jätetty tyhjä tila pieniä pystykuvia ja niiden kuvatekstiä varten. Kuvatekstit sijoitettiin näissä kuvissa kuvan alle, muissa kuvissa kuvateksti sijaitsi joko kuvan alla tai vasemmalla sivulla kuvan oikealla puolella ja oikealla sivulla kuvan vasemmalla puolella. Tilaajan kanssa päädyttiin taiton edetessä ratkaisuun jossa joitain kuvia sijoitettiin myös tekstikentän alapuolelle jos tekstiä oli hyvin vähän sivulla eikä sivulle olisi tullut mitään muuta. Näin ollen julkaisun sommittelussa on paljon vaihtelua kuvien sijoittelussa, koossa ja muodossa. Kuvien asettelu sivuilla luo julkaisuun vaihtelua leipätekstin pysyessä aina samanlaisena sivulta toiselle.

#### **4.3 Viimeistely**

Julkaisun teksti oikoluettiin ja taiton elementit käytiin vielä kerran läpi virheiden löytämiseksi. InDesignissa varmistettiin muun muassa kuvalinkkien toimivuus, tekstien CMYKvärit sekä taiton sommittelu. Kun julkaisu oli saatu valmiiksi se muutettiin pdf-tiedostoksi painoa varten. Julkaisun painajan, Kopijyvä Oy:n, sivuilta ladattiin Adobe InDesignin CS3 versiota varten tehty Kopijyva\_ID\_CS3.joboptions eli vientiasetukset pdf-tiedoston tekoon. Vientiasetukset otetaan käyttöön InDesignin Adobe PDF Presets/Define –valikosta ja lisätään ladatut vientiasetukset InDesigniin. Sitten julkaisun voi muuntaa painokelpoiseksi pdftiedostoksi valitsemalla painon vientiasetukset Adobe PDF Presets -valikosta. (Kopijyvä Oy 2012b).

Muutamia painon vaatimia muutoksia tehtiin vielä tässä vaiheessa julkaisuun, koska painokustannuksia ei oltu tiedusteltu etukäteen kun julkaisun laajuutta ei vielä tiedetty taittoa aloitettaessa. Tilaajalle eli Varkauden museolle toimitettiin valmis pdf-tiedosto sekä alkuperäinen, muokattavissa oleva InDesign-tiedosto (.indd) CD-levykkeellä, joka sitten toimitettiin eteenpäin painoon. Taittajan työnosuus päättyi siis tähän ja julkaisu jäi painajalle.

#### **5 POHDINTA**

Opinnäytetyön tavoitteena oli taittaa Varkauden museoille painettava julkaisu Kerroksien kaupunki - Varkautelaisten rakennettu menneisyys. Suunnittelussa edettiin Varkauden museon aikataulujen mukaan, julkaisu saatiin valmiiksi ja painettiin vuonna 2011. Opinnäytetyön raportin tavoitteena oli avata lukijalle yleiskuvaa tähän työhön liittyvistä käsitteistä sekä kuvankäsittelyn ja taittamisen eri vaiheista.

Julkaisu oli onnistunut sillä niin tilaaja kuin taittajakin olivat tyytyväisiä yhteistyössä suunniteltuun lopputulokseen. Näin jälkeenpäin katsottuna, teoriakirjoista enemmän oppineena sekä muutamaa vuotta myöhemmin taiton työnkulun muuttuessa julkaisun tekeminen ja suunnittelu olisi voitu tehdä sujuvammin ja painoa enemmän huomioiden. Muutamia pieniä visuaalisia muutoksia julkaisuun voisi tehdä kuten sivunumeroiden ilmeen muuttaminen sekä ns. infolaatikon tausta. Jos olisi ollut mahdollista julkaisusta olisi saanut tyylikkäämmän pitämällä kuvat mahdollisimman suurina, jolloin ei olisi täytynyt päätyä hyvin monimuotoiseen tiivistämiseen kuvien suhteen. Tämä olisi tietenkin kasvattanut sivumäärää huomattavasti, joten painokustannukset sekä julkaisun hinta olisivat nousseet.

Teoriakirjoista olisi löytynyt lisää tarvittavaa tietoa oikeanlaisesta kuvankäsittelystä painotyöhön. Etenkin kuvien terävöityksessä painettavaan julkaisuun kirjoissa olisi ollut paljon hyviä neuvoja. Nyt terävöitys tehtiin vanhasta muistista ainoastaan erittäin epätarkkoihin kuviin kun painoa varten kaikki kuvat olisi pitänyt muuttaa hieman yliterävöitetyn näköiseksi. Kuvat näyttävät pehmeiltä painettuna ja tätä korjataan terävöittämällä kuvia riittävästi Unsharp Mask-toiminnolla. Etenkin skannatut, pienennetyt ja digikameralla otetut kuvat tulisi terävöittää. Teoriakirjojen tarkemmalla selailulla ennen julkaisun taittamista olisi ollut hyötyä ja painotyön laatu olisi kasvanut. (Korkeila ym. 2010, 59-67; Pesonen 2007, 145- 146).

Aina löytyisi paljon opittavaa ammattimaisesta taittamisesta esimerkiksi kirjan selkämyksen tekemisestä taittodokumenttiin. Tämä unohtui taitosta täysin samoin kuin takakannen väritys joka olisi jäänyt valkoiseksi. Onneksi painaja oli huomannut nämä virheet ja korjannut ne julkaisuun ennen painoa. Nyt julkaisun kannella on yhtenäinen ilme eli harmaasävykuva kannessa ja siihen sopiva harmaa takakansi sekä selkämys. Yhteistyöllä ja erehdyksien korjaamisella julkaisu saatiin kuitenkin painettua ja myyntiin Varkauden museoiden museokauppaan.

## **LÄHTEET**

Adobe Systems 2013a (online)

*Photoshop CS6/ FAQ.* http://www.adobe.com/fi/products/photoshop/faq.html Luettu 12.3.2013.

Adobe Systems 2013b (online) *InDesign CS6 /FAQ.* http://www.adobe.com/fi/products/indesign/faq.html Luettu 12.3.2013.

Immonen, M. & Melaranta, H. 2011

*Kerroksien kaupunki – Varkautelaisten rakennettu menneisyys.* Varkauden museon julkaisuja 9. Varkauden museot. Varkaus.

Kopijyvä Oy 2012a (online)

*Ohjeita aineiston tuottajalle* http://www.kopijyva.fi/fi/aineisto-ohjeita/ohjeita-aineiston-tuottajalle/ Luettu 21.4.2013

Kopijyvä Oy 2012b (online)

*Pdf:n teko InDesignista* http://www.kopijyva.fi/fi/aineisto-ohjeita/pdf/ Luettu 25.3.2013

Korkeila, S., Lammela, M. & Paananen, P. 2010 *Suunnittele, toteuta ja julkaise: Adobe Creative Suite –työnkulku.* WSOYpro/ Docendo-tuotteet. Jyväskylä.

Paananen, P. 2008

*InDesign CS3. Julkaisun tekeminen.* WSOYpro/ Docendo-tuotteet. Jyväskylä.

Pesonen, E. 2007

*Julkaisijan käsikirja.* WSOYpro/ Docendo-tuotteet. Jyväskylä.

Pohjois-Savon muisti. Pohjois-Savon museot verkossa 2012 (online) http://www.pohjois-savonmuisti.fi/museot/varkaus/varkauden\_museo/ http://www.pohjois-savonmuisti.fi/museot/varkaus/ Luettu 21.4.2013

Suomen museoliitto 2009 (online)

*Näyttelykalenteri. Kerroksien kaupunki – Varkautelaisten rakennettu menneisyys* http://www.museot.fi/nayttelykalenteri/index.php?nayttely\_id=9122 Luettu 21.4.2013

Varkauden kaupunki 2013a (online)

*Näyttelyt* http://www.varkaus.fi/palvelut/kulttuuri/varkauden\_museot/nayttelyt/ Luettu 12.3.2013

Varkauden kaupunki 2013b (online)

*Varkauden museoiden museokauppa* http://www.varkaus.fi/palvelut/kulttuuri/varkauden\_museot/museokauppa/ Luettu 12.3.2013